# user manual

**pco.**edge 10 bi LT the next level sCMOS camera

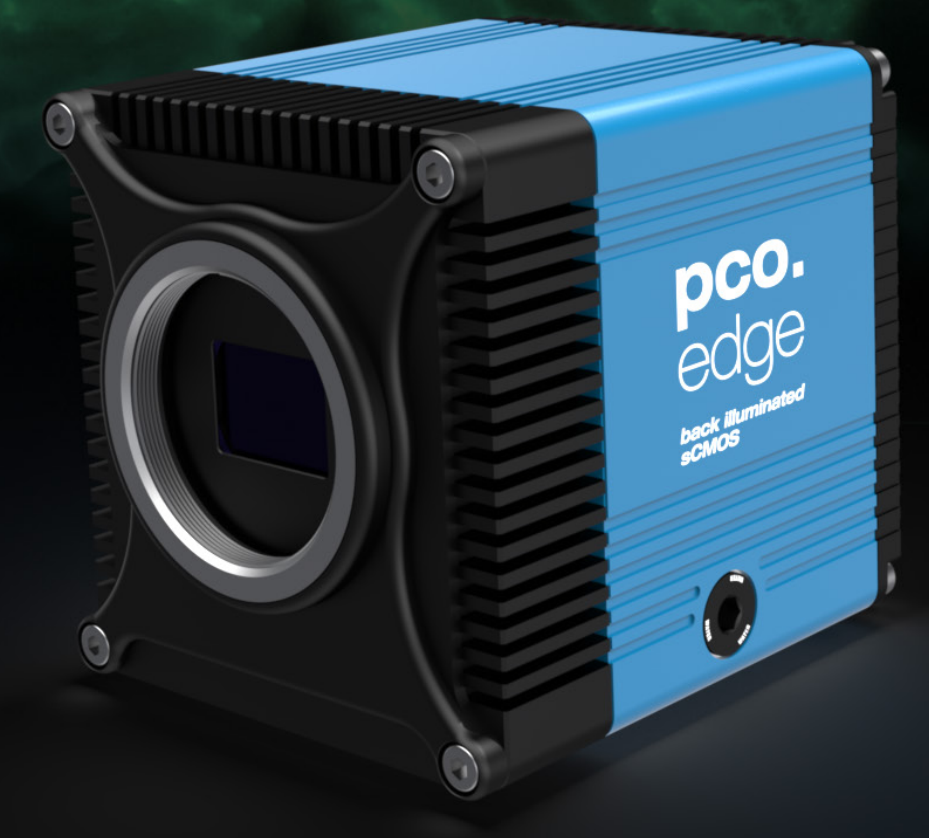

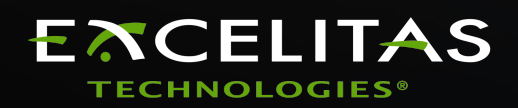

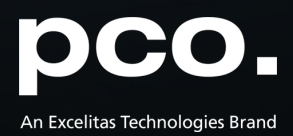

**Excelitas PCO GmbH asks you to carefully read and follow the instructions in this document. For any questions or comments, please feel free to contact us at any time.**

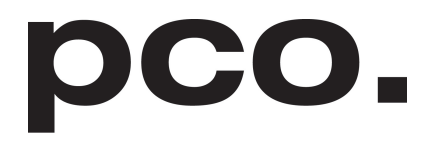

An Excelitas Technologies Brand

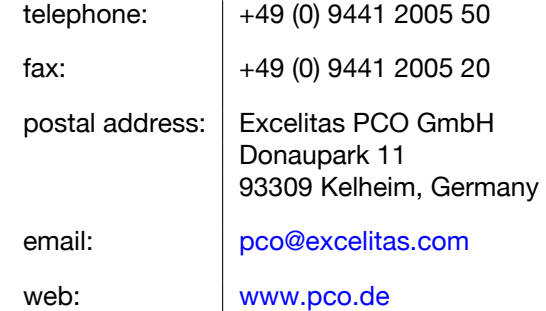

pco.edge 10 bi LT user manual 1.0.0 Released August 2023 ©Copyright Excelitas PCO GmbH

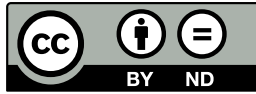

This work is licensed under the Creative Commons Attribution-NoDerivatives 4.0 International License. To view a copy of this license, visit <http://creativecommons.org/licenses/by-nd/4.0/> or send a letter to Creative Commons, PO Box 1866, Mountain View, CA 94042, USA.

# **Contents**

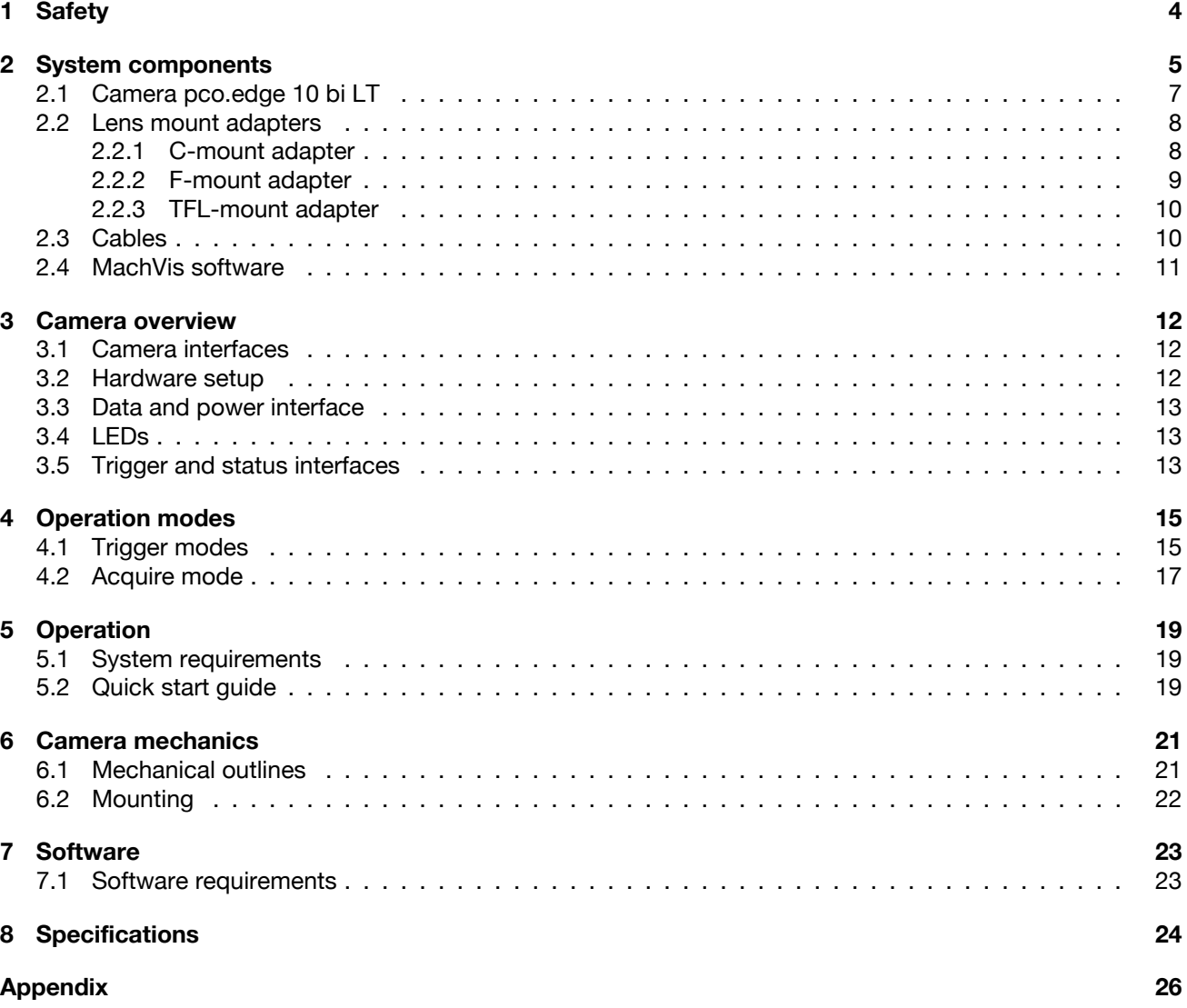

# **1 Safety**

<span id="page-3-0"></span>This camera system is a scientific measuring equipment and is designed for use by technicians, engineers, and scientists. The camera may only be used according to the instructions of this manual. Provisions, limitations, and operating conditions stated in this manual must be respected. Unauthorized modifications and alterations of the device are forbidden for safety reasons.

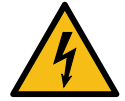

**DAMAGED POWER CABLE OR POWER PLUG:** Danger to life due to electric shock. Each time the camera is used, check the power cable for damage.

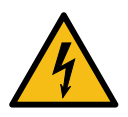

**ELECTRIC SHOCK WARNING DUE TO VOLTAGE PARTS INSIDE:** Risk of injury due to electric shock. Never slide any items through slits or holes into the camera.

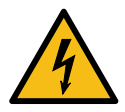

**MOISTURE:** Risk of injury due to electric shock if moisture enters the camera. To avoid the risk of water condensation, protect the camera against extreme changes of ambient temperature.

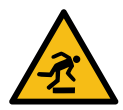

**TRIPPING HAZARD:** Risk of injury from tripping over loose cables. Never position the cable in a way that it could become a tripping hazard.

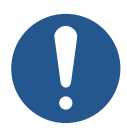

**HUMIDITY, DUST OR RADIATION:** Humidity, dust or X-rays could damage the camera. Never operate the camera in humid or dusty environments or in places with high levels of X-ray radiation.

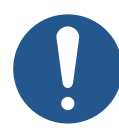

**SHOCK AND VIBRATION:** To avoid damaging the camera, it must be firmly mounted and protected against strong shocks or vibrations. Use the camera's mounting threads to secure it.

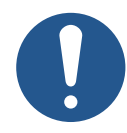

**LENS MOUNTING:** Do not force the lens onto the camera. Screw in the lens gently to avoid thread damage.

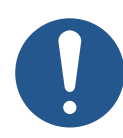

**LIQUIDS DAMAGE CAMERA:** If liquids have penetrated the device: Switch the camera off immediately, detach it from power and contact PCO's customer support.

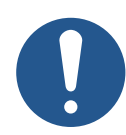

**DAMAGED CAMERA HOUSING:** If the camera has been dropped or the camera's housing is damaged: Switch the camera off immediately, detach it from power and contact PCO's customer support.

# **2 System components**

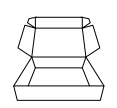

<span id="page-4-0"></span>The following standard components are included in your scope of delivery:

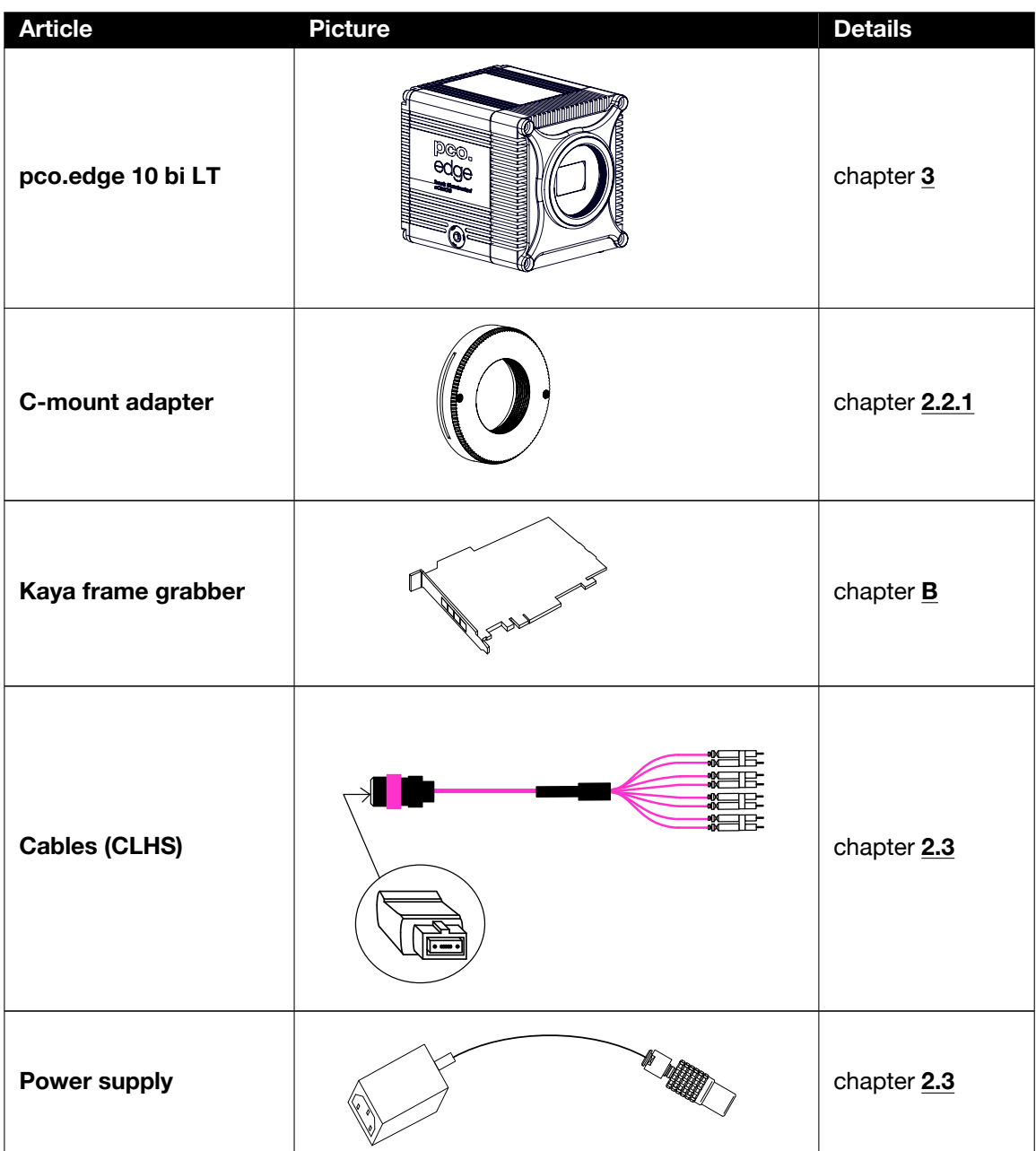

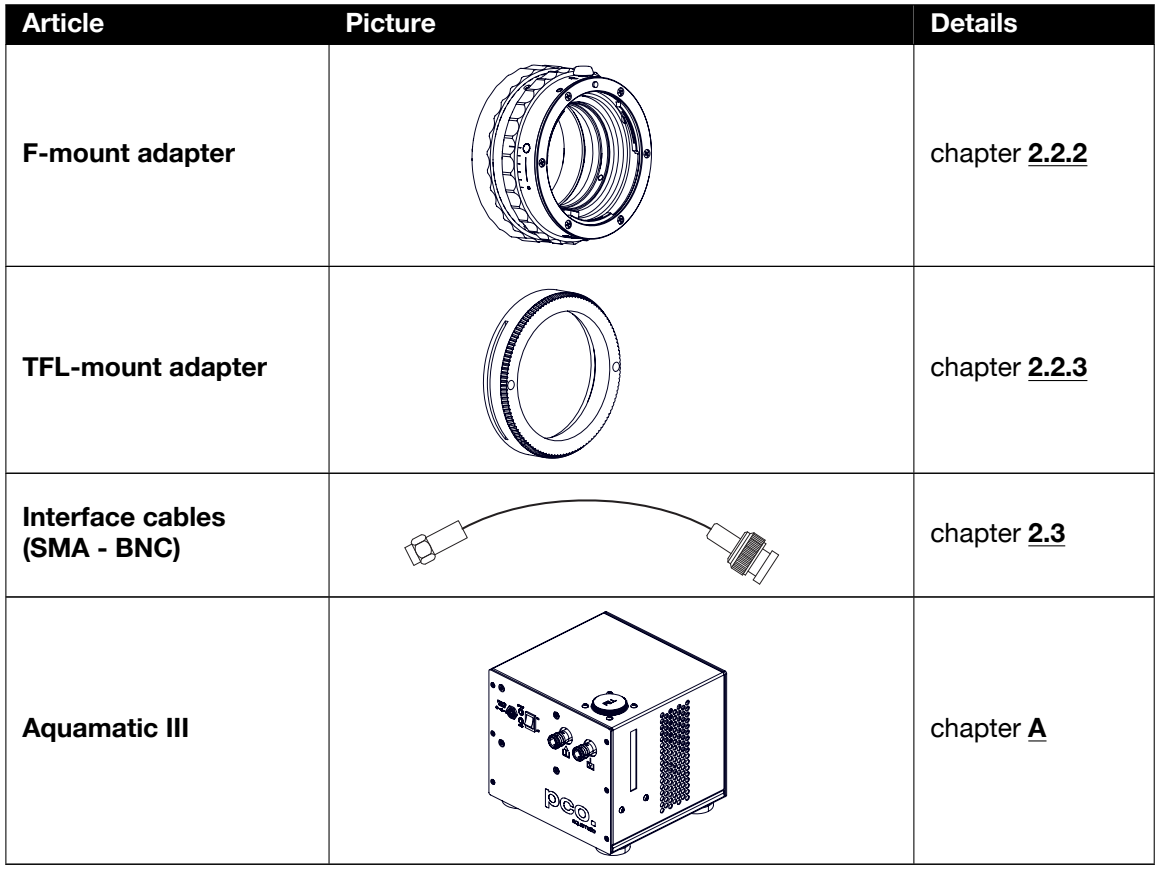

These accessories are available for the pco.edge 10 bi LT series:

All pco.software products can be downloaded for free from the PCO website. For more information see the PCO [homepage.](https://www.pco.de)

# **2.1 Camera pco.edge 10 bi LT**

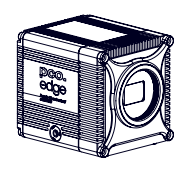

<span id="page-6-0"></span>Thanks for choosing a pco.edge 10 bi LT camera. The pco.edge 10 bi LT is PCO's next level sCMOS camera with a new imaging performance. Thanks to its back-illuminated image sensor it comes with a quantum efficiency of up to 85 % with broad spectrum out to NIR. The sensor incorporates microlenses and a full pixel height deep trench isolation for crosstalk suppression resulting in an excellent MTF.

#### **Main Features**

- Back-illuminated sCMOS with high MTF
- High resolution 4416 x 2368 pixel
- Low readout noise 1.3e<sup>-</sup> @ 120 fps
- High dynamic range 15,385 : 1
- temperature-stabilized image sensor
- Fiber-optic data interface
- $\bullet$  Pixel size 4.6 µm x 4.6 µm
- Rolling Shutter (RS)
- Up to 85 % quantum efficiency

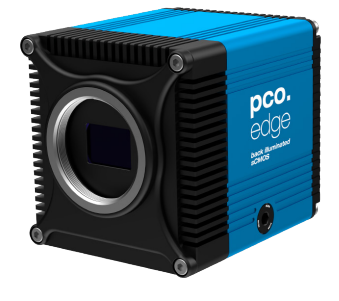

This document contains important information about the camera pco.edge 10 bi LT. Please read the instructions given in this document carefully. It contains useful information and advice to operate the camera in intended way. If there are any questions regarding the pco.edge 10 bi LT camera, please feel free to contact PCO or the local represantative.

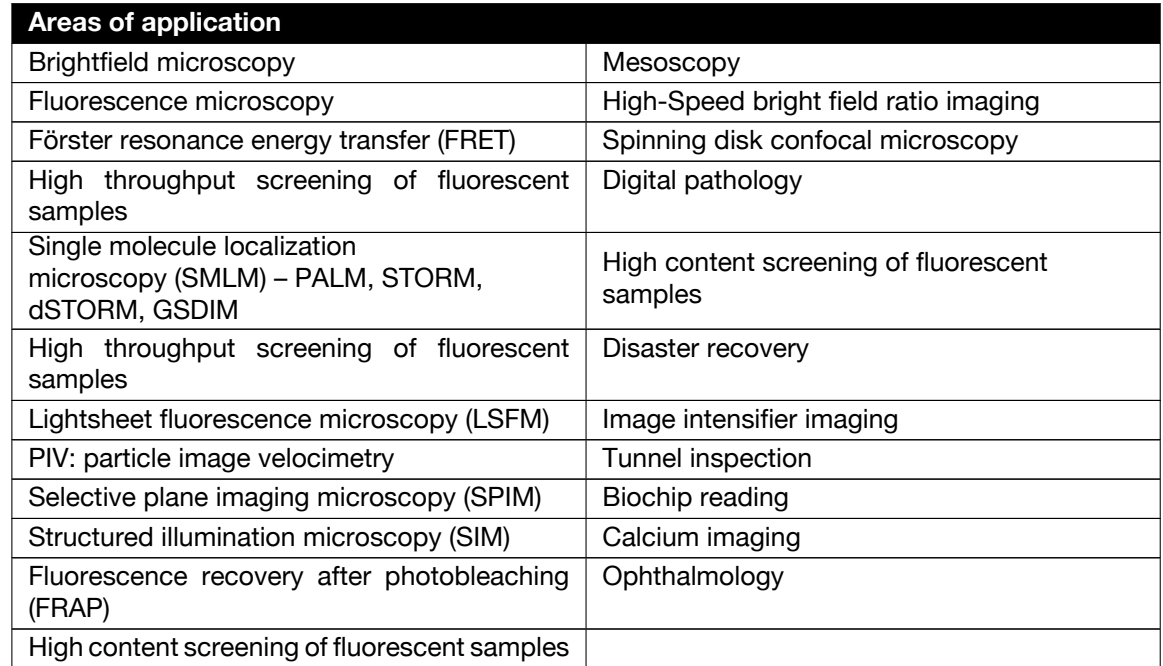

### **2.2 Lens mount adapters**

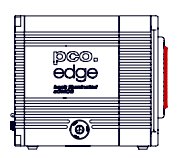

<span id="page-7-0"></span>PCO cameras have an interchangeable lens adapter system to use the camera with different standard lenses. The adjustment of the lens mount can be done by the user.

### **2.2.1 C-mount adapter**

<span id="page-7-1"></span>The C-mount adapter is screwed in the front of the camera and fixed with three allen screws (marked in red). In order to set the standard back focal distance of the C-mount (17.526 mm), screw in the C-mount ring until it stands out 1.8 mm from the camera front (see *figure 2.1, right*).

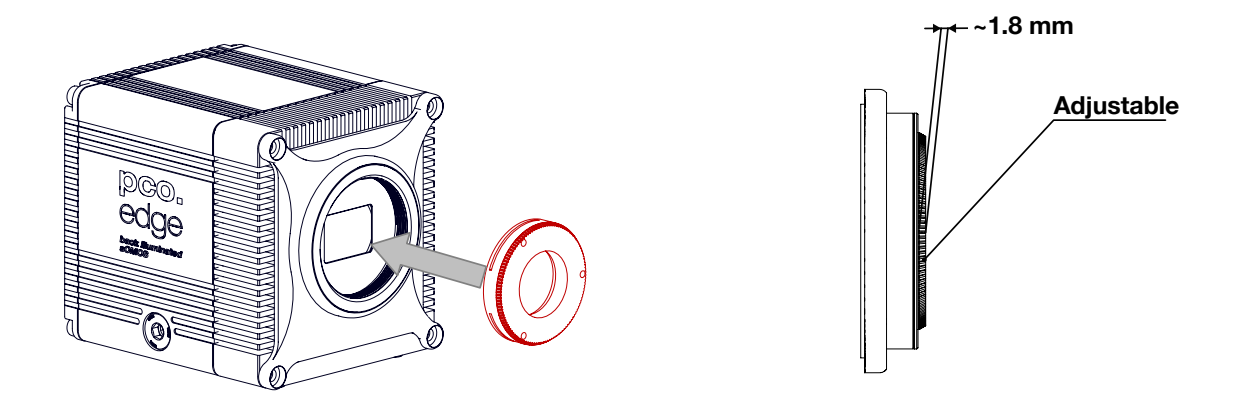

*Figure 2.1: C-Mount installation.*

Use a suitable lens with a large aperture for fine adjustment.

#### **Follow these steps for the fine adjustment:**

- Set the lens focus to infinity and look at an object which is far away.
- Rule of thumb: The distance to the object must be at least 200 times the focal length of the lens. The further away, the better.
- Then turn the lens mount in until the object is sharp.
- Look at an object which is positioned at the minimum working distance of your lens (as described in the corresponding datasheet).
- Set the lens focus to the minimum working distance (the opposite direction of infinity).
- Now adjust the lens mount until this object is sharp.
- Repeat the above steps until the focus is consistently sharp in both positions.

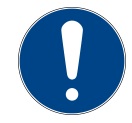

**CAUTION:** The allen screws are designed for a maximum torque of 1 Nm. All torque values in this manual are recommendations.

Keep in mind that C-mount lenses can cause shadings at the edges of large-sized sensors.

Most C-mount lenses can illuminate a maximum image circle in the range of 9 mm (1/1.8'') to 22 mm (4/3'') diameter only. The pco.edge 10 bi LT has a sensor diagonal of 23.05 mm.

<span id="page-8-0"></span>To achieve less shaded images, the ROI function can be used to limit the resolution of the sensor when using lenses with smaller image circles than the sensor diameter.

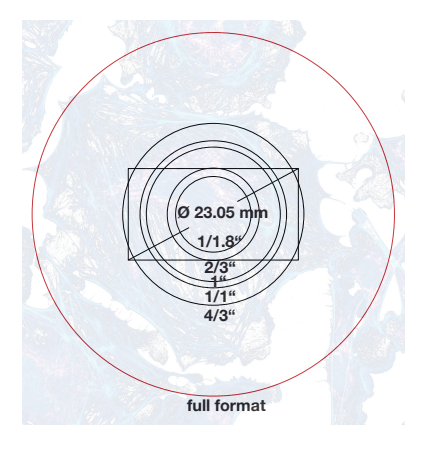

### **2.2.2 F-mount adapter**

*Figure 2.2: sensor size vs. image circles of various C-mount lenses.*

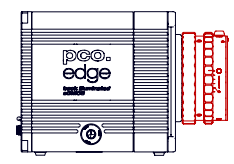

The optional F-mount adapter is screwed in the front of the camera and fixed with by the lower adjustment ring of the adapter. In order to set the accurate back focal distance of the F-mount (46.50 mm), the position of the adapter can be adjusted. The same procedure as described in *chapter* **[2.2.1](#page-7-1)** is applicable.

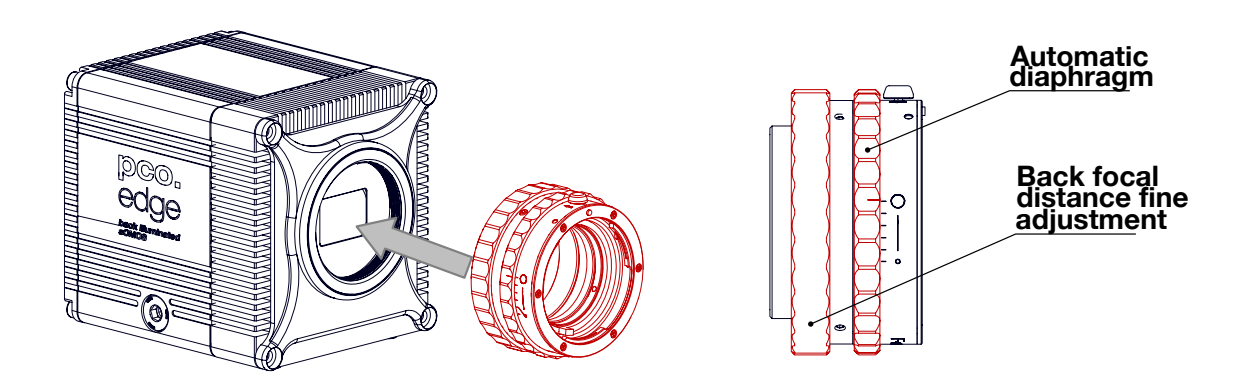

*Figure 2.3: F-mount description.*

PCO's proprietary F-mount adapter supports lenses with an automatic diaphragm. It manually sets the lens aperture by turning the upper adjustment ring of the adapter. F-mount lenses without an automatic diaphragm can be connected to the mount at the camera, but the aperture cannot be changed.

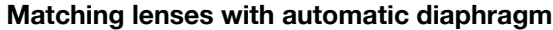

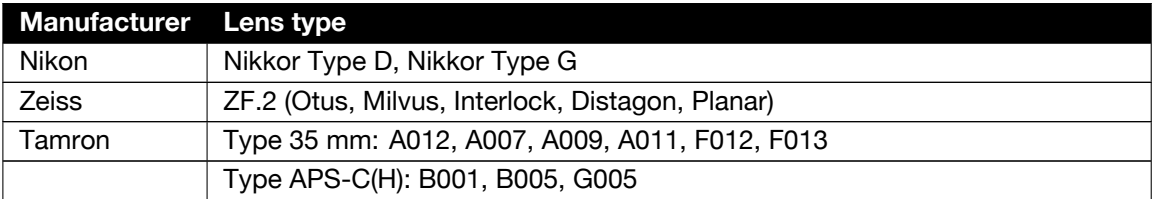

### **2.2.3 TFL-mount adapter**

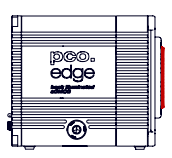

<span id="page-9-0"></span>The optional TFL-mount adapter is screwed in the front of the camera and fixed with three allen screws (marked in red). In order to set the standard back focal distance of the TFL-mount (17.526 mm), screw in the TFL-mount ring until it stands out around 1.8 mm from the camera front (see *figure 2.4, right*). The TFL mount supports lenses with a maximum sensor diagonal of 28.3 mm.

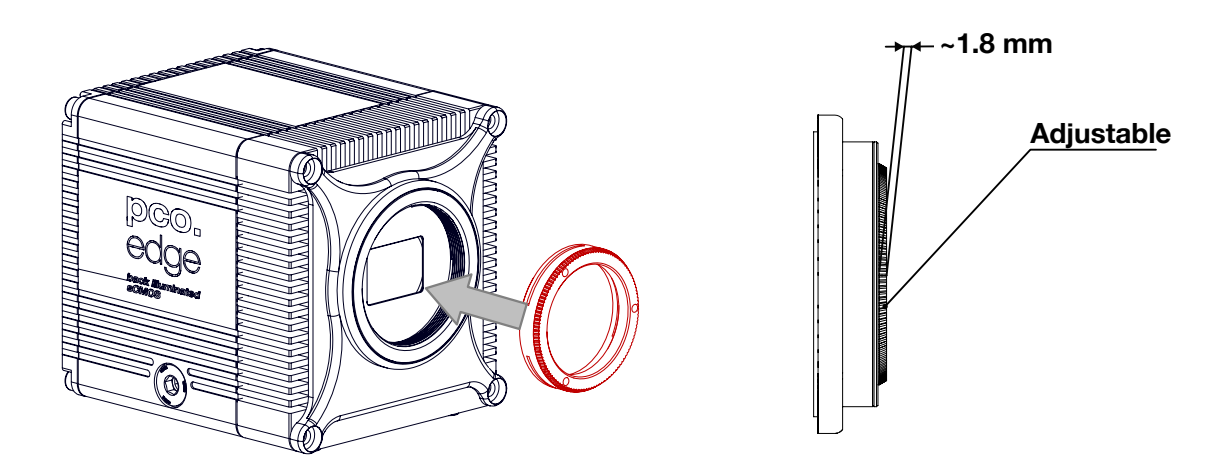

*Figure 2.4: TFL-mount installation.*

The fine adjustment is done in the same way as described in *chapter* **[2.2.1](#page-7-1)**.

### **2.3 Cables**

<span id="page-9-1"></span>The pco.edge 10 bi LT is delivered with an USB interface cable for data transfer and a power supply cable.

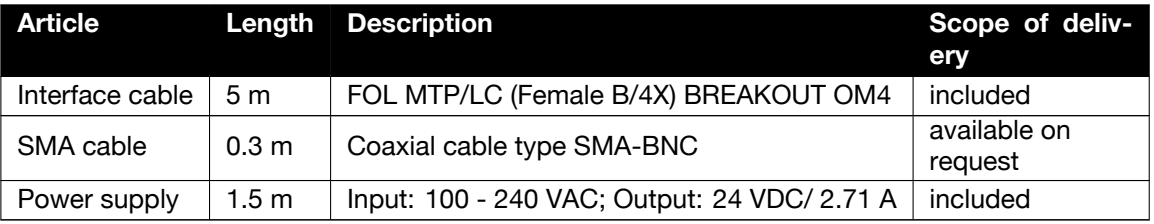

Please note that other cables may not be suitable for your camera. If a cable is equipped with a screwable mount, make sure to attach it to the camera accordingly.

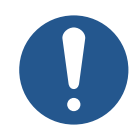

**NOTE** Only use cables which are approved by PCO. Otherwise full functionality cannot be guaranteed.

# **2.4 MachVis software**

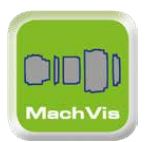

<span id="page-10-0"></span>The MachVis Software can be used to select a suitable lens for a camera or optical setup. With its help it's possible to find fitting lenses for variable types of cameras. More information can be found on the [web.](https://www.excelitas.com/de/product/machvis-lens-selector)

# **3 Camera overview**

<span id="page-11-1"></span><span id="page-11-0"></span>The following chapter provides an overview of the pco.edge 10 bi LT.

# **3.1 Camera interfaces**

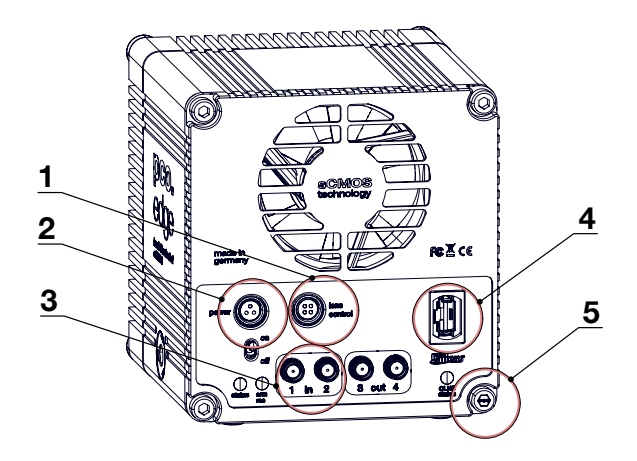

*Figure 3.1: pco.edge 10 bi LT rear panel interfaces.*

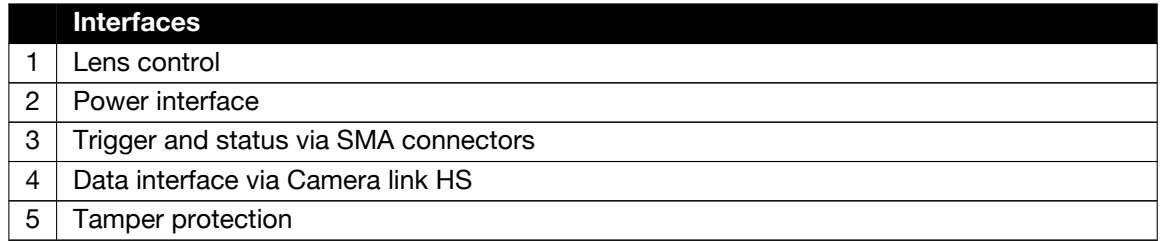

<span id="page-11-2"></span>Please refer to the pco.edge 10 bi manual for further information on camera interfaces.

### **3.2 Hardware setup**

- If the camera needs to be cooled by water, connect the camera to the pco.aquamatic III or any other system for water cooling (see chapter **[A](#page-26-0)**).
- Power the camera via the included power supply.
- Connect the camera to the PC via the included CLHS cable.
- Connect the SMA interfaces via coaxial cables for status or trigger functionality to other equipment.

# **3.3 Data and power interface**

<span id="page-12-0"></span>The pco.edge 10 bi LT is available with the following interfaces:

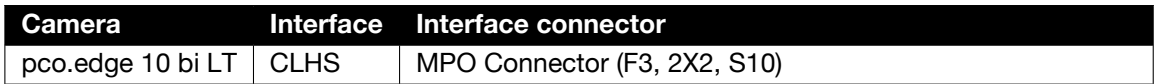

### **3.4 LEDs**

<span id="page-12-1"></span>The functionality of the LEDs on the rear panel of the camera is listed in the following table.

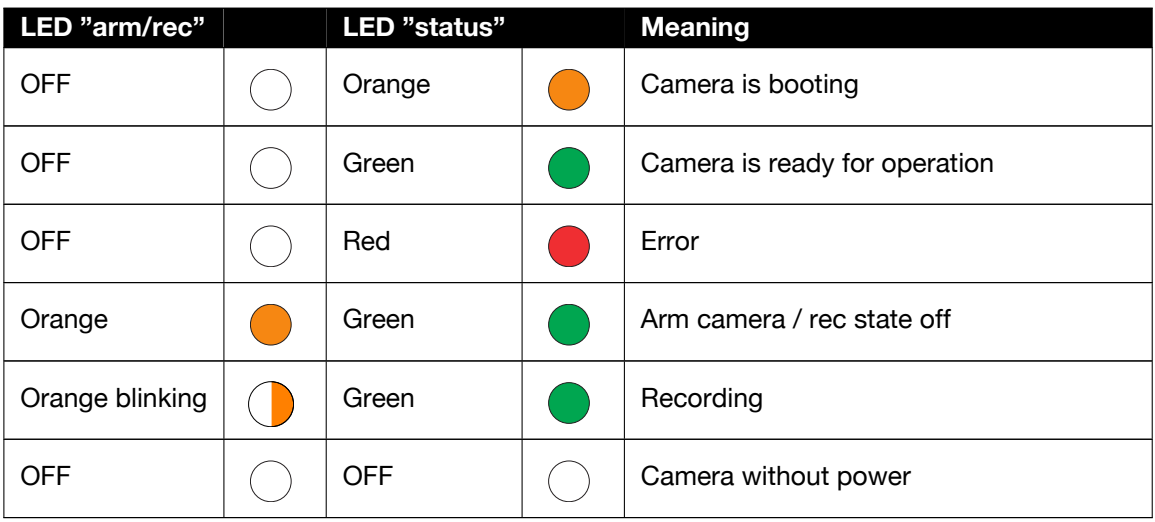

### **3.5 Trigger and status interfaces**

<span id="page-12-2"></span>The pco.edge 10 bi LT provides different operation modes (see *chapter* **[4](#page-14-0)**). These can be controlled and monitored via control signals at the rear panel of the camera. In total, there are four trigger and status interfaces. Of these, there are two signal inputs (frame trigger, acquire enable) and two signal outputs (exposure, busy).

### **Functional behavior**

The assignment of functionality of the signals at the SMA interfaces can be done by software (e.g. pco.camware). The inputs and outputs can be either switched ON (with different functionality) or OFF. Further the signal polarity can be selected (level-sensitive or edge-sensitive respectively).

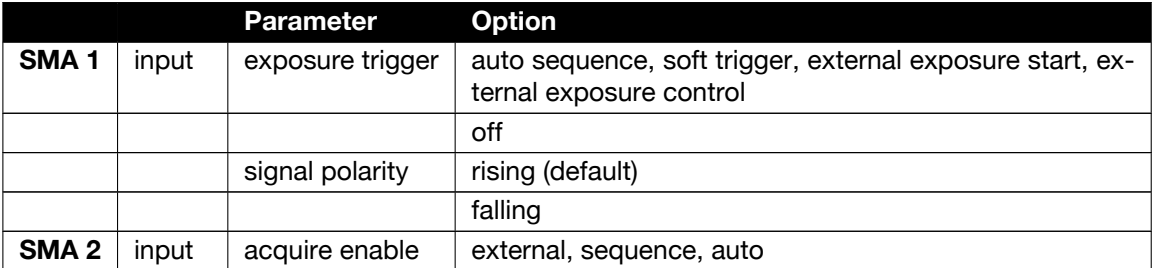

Continued on next page

### Continued from previous page

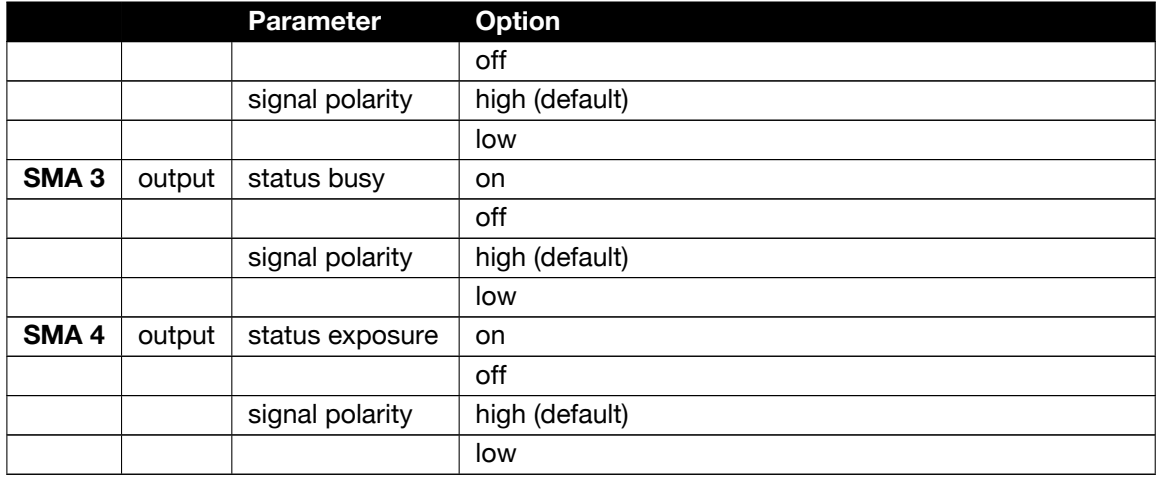

The active states (high/low, rising/falling edge respectively) can be set by software commands or in pco.camware. The default values are listed in the table above.

A functional description of the trigger modes and corresponding output signals is given in *chapter* **[4](#page-14-0)**.

### **Status signals**

Status signals are signals generated by the camera for synchronization purposes.

The *busy* signal (SMA 3) is active if the camera is recording or when it is switched on. When a "false or low busy" signal is read, the camera setup is complete and no trigger has been detected, meaning that the camera is ready to receive trigger signals for exposures.

The *exposure* signal (SMA 4) is active during exposure and inactive at all other times.

### **Electrical properties**

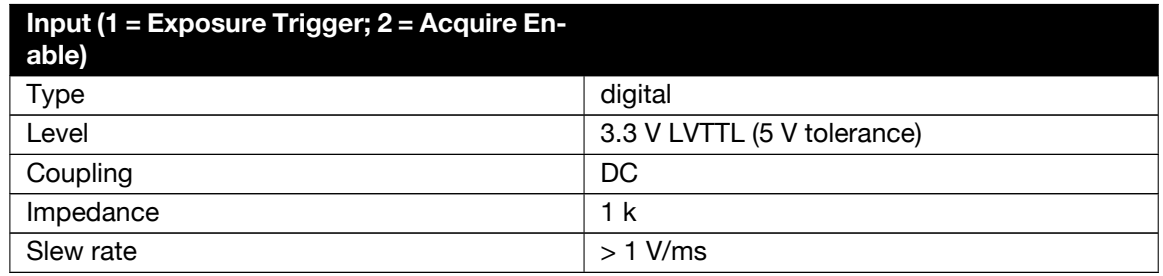

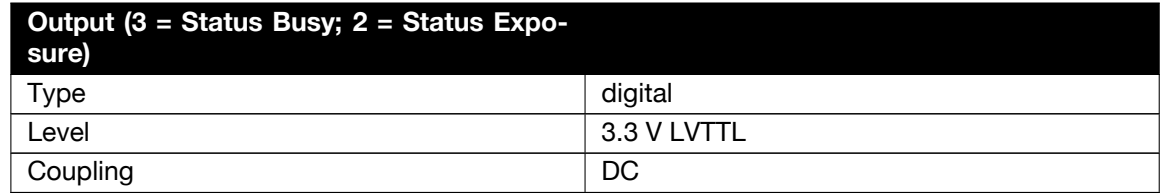

# **4 Operation modes**

<span id="page-14-1"></span><span id="page-14-0"></span>The camera can be used in different modes. These will be introduced in the following chapter.

# **4.1 Trigger modes**

The pco.edge 10 bi LT incorporates several trigger modes. In this context trigger means exposure trigger, i.e., the trigger signal that controls the exposure time of single image (light integration time). Trigger modes can be set via software (e.g. pco.camware, SDK command), trigger related input and output signals are accessible via the SMA interfaces (see *chapter [3.5](#page-12-2)*).

#### *trigger* **auto**

### **Auto sequence mode**

In the Auto Sequence mode, the camera determines the highest possible frame rate for the defined exposure time and the time required for a frame readout. After a start command is given, the sequential recording is started, until a stop command is given. These commands can be set by software. Any signals at the trigger input (hardware I/Os) are irrelevant.

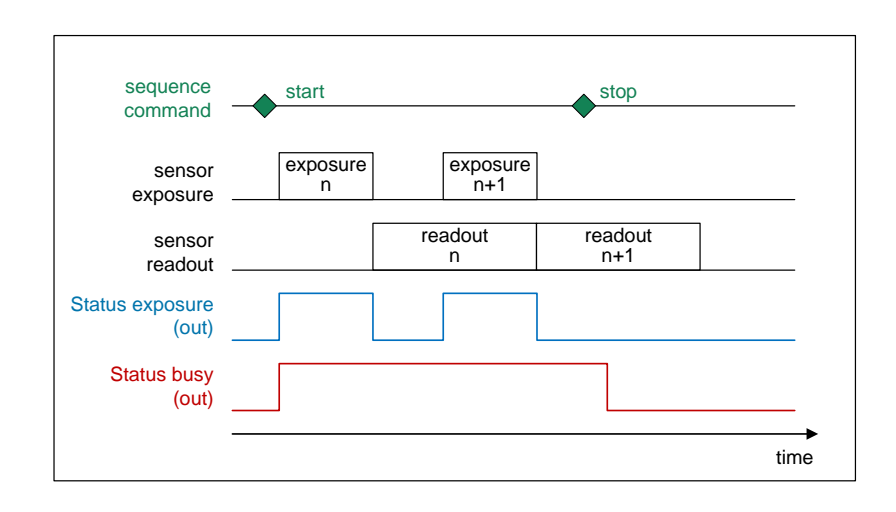

*Figure 4.1: auto sequence explanation.*

#### *trigger* **soft**

### **Soft(ware) trigger mode**

Within this trigger mode, recording of single images can be triggered by software with corresponding commands.

#### *trigger* **EES**

### **External exposure start**

In the external exposure start mode, single images are recorded with each rising or falling edge of the signal at the input trigger interface (SMA 1). The resulting frame rate is defined by the frequency of this trigger signal. However, the predefined exposure time and ROI settings affect the maximum possible frame rate.

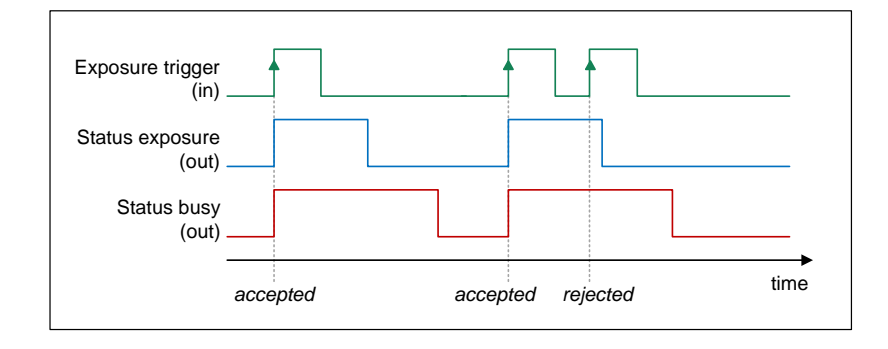

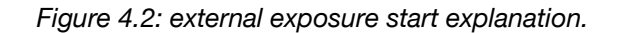

The status exposure output indicates the time of the active exposure phase. The status busy output indicates whether the camera is ready to process and accept a new trigger signal. A trigger signal during active state of the signal *status busy* will be rejected.

The exposure time is started in steps of the line time. That means, the exposure time can start up to approximately 32 µs after the respective trigger signal.

If the rate of the external trigger input signal is close to the maximum possible frame rate (1 ms difference), it will be random whether the trigger is accepted or not.

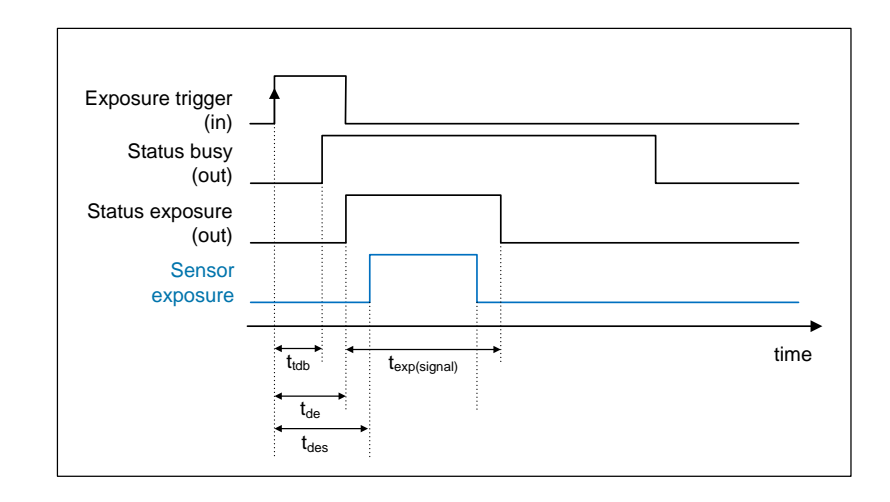

*Figure 4.3: exposure trigger.*

*trigger* **EEC**

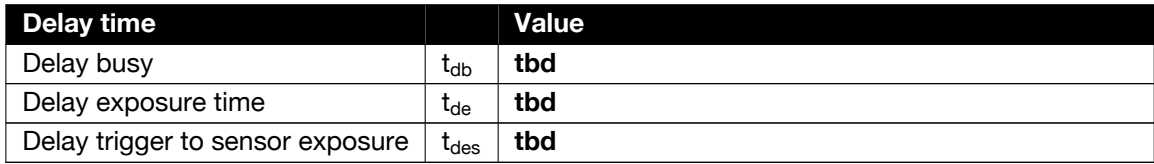

#### **External exposure control**

Within this trigger mode, the externally applied signal (SMA 1) defines the start and the duration of the exposure time. A new exposure is started by rising or falling edge of the trigger signal and end when the opposite edge is detected. The image sequence is completely controlled by the external signal. Any defined delay and exposure time values are ineffective.

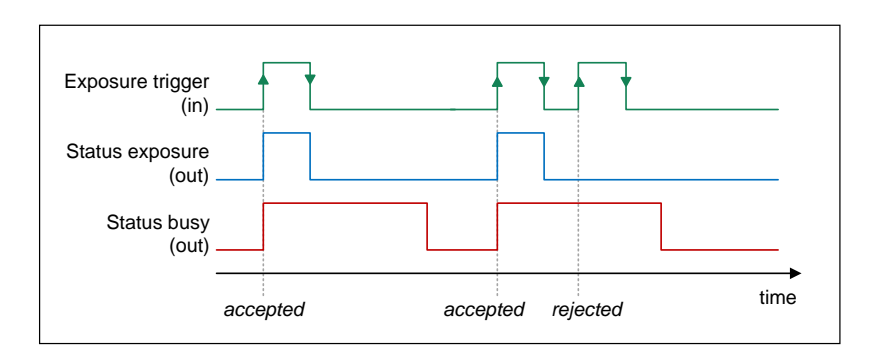

*Figure 4.4: external exposure control explanation.*

The status exposure output indicates the time of the active exposure phase. The *status busy* output indicates whether the camera is ready to process and accept a new trigger signal. A trigger signal during active state of the signal *status busy* will be rejected.

The exposure time is started in steps of the line time. That means, the exposure time can start up to approximately 32 µs after the respective trigger signal.

If the rate of the external trigger input signal is close to the maximum possible frame rate (1 ms difference), it will be random whether the trigger is accepted or not.

<span id="page-16-0"></span>The maximum exposure time of the camera is limited. The exposure time will be stopped automatically if the maximum exposure time is reached.

### **4.2 Acquire mode**

The **Acquire Mode** is an additional instance to control image acquisition by an external signal. Like a master signal, the *acquire enable* signal enables or disables a time slot in which images are recorded according to the selected trigger mode.

The acquire enable signal is active high by default. That means, a high-level enables image acquisition and a low-level disables it (or vice versa if the signal level is changed to low active).

There are two configurations of the acquire enable mode: *auto* and *external*.

*acquire* **auto**

If acquire enable mode is set to *auto*, any signal at the acquire enable input interface is ignored. There is no logical connection between the input and the trigger modes.

*acquire* **external**

If acquire enable mode is set to *external*, the camera records images only, if enabled by an external acquire enable signal at SMA 2.

Example timing diagram: Trigger mode is set to *external exposure start* and acquire mode is set to *external mode*. The image acquisition is paused once the acquire enable signal turns low, signals at the external trigger input are ignored. Image acquisition is resumed as soon as the acquire enable signals turns high.

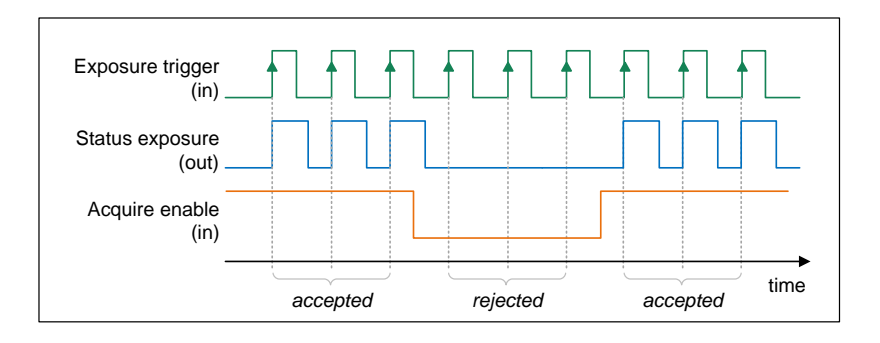

*Figure 4.5: acquire mode explanation.*

# <span id="page-18-0"></span>**5 Operation**

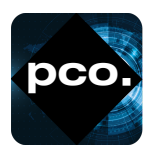

In the following chapter the system requirements in terms of connection and memory needed to use the camera will be explained. The table below shows the required GPU memory for different camera types and modes.

# **5.1 System requirements**

<span id="page-18-1"></span>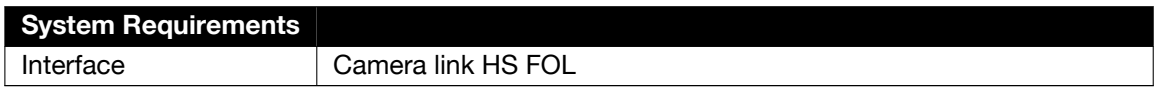

The following values are suggested minimum requirements for the used PC to facilitate smooth operation:

### **GPU Memory**

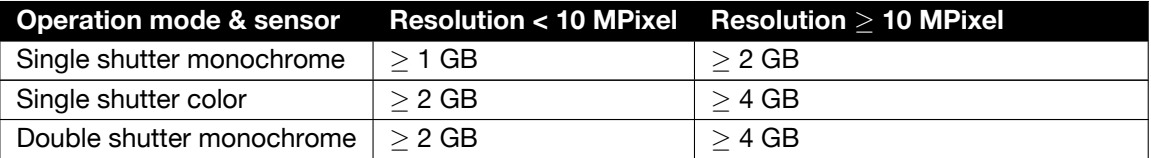

### **5.2 Quick start guide**

<span id="page-18-2"></span>The following instructions will guide the user through the first startup of the camera.

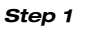

Install the latest version of pco.camware (see *chapter [7](#page-22-0)*) and Kaya frame grabber driver (*chapter [B](#page-37-0)*).

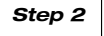

Connect the camera to the PC via the Camera link HS cable. Make sure that the status LED turns green. The camera is ready for operation.

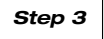

Start **pco.camware.**

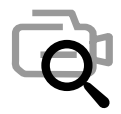

The software should find your camera automatically. If not, the user can do a rescan to connect with your plugged camera. The command *Scan cameras* can be accessed via the *Main toolbar* or the *Camera Overview* window.

### **Menu** -> **Camera** -> **Rescan**

A new view window should open automatically. The user can also open a new *View Window* manually via the button *New View Window* located in the *Main toolbar* or the *Camera Overview* window.

#### **Menu** -> **View** -> **New View Window**

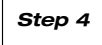

Start the *Live Preview* by clicking the button in the *Main toolbar* or the *Camera Overview* window. The arm/rec LED starts flashing in orange.

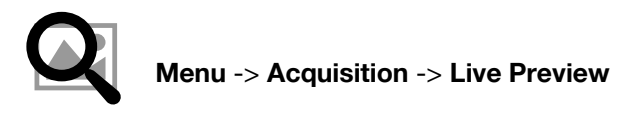

Right click in the *View Window* and apply *Continuous Auto Range*. The user may now have to adjust exposure time of the camera as well as aperture and focus of the mounted lens. The user should now see the object clearly in the *View Window*.

**Note:** Live Preview is useful for fast and easy camera adjustment and focusing. It does not record or store images.

For more information, please check the user manual of **pco.camware** available at the PCO website.

# **6 Camera mechanics**

<span id="page-20-1"></span><span id="page-20-0"></span>At this point, the mechanics of the camera are presented. The illustrations show contours and size of the pco.edge 10 bi LT.

# **6.1 Mechanical outlines**

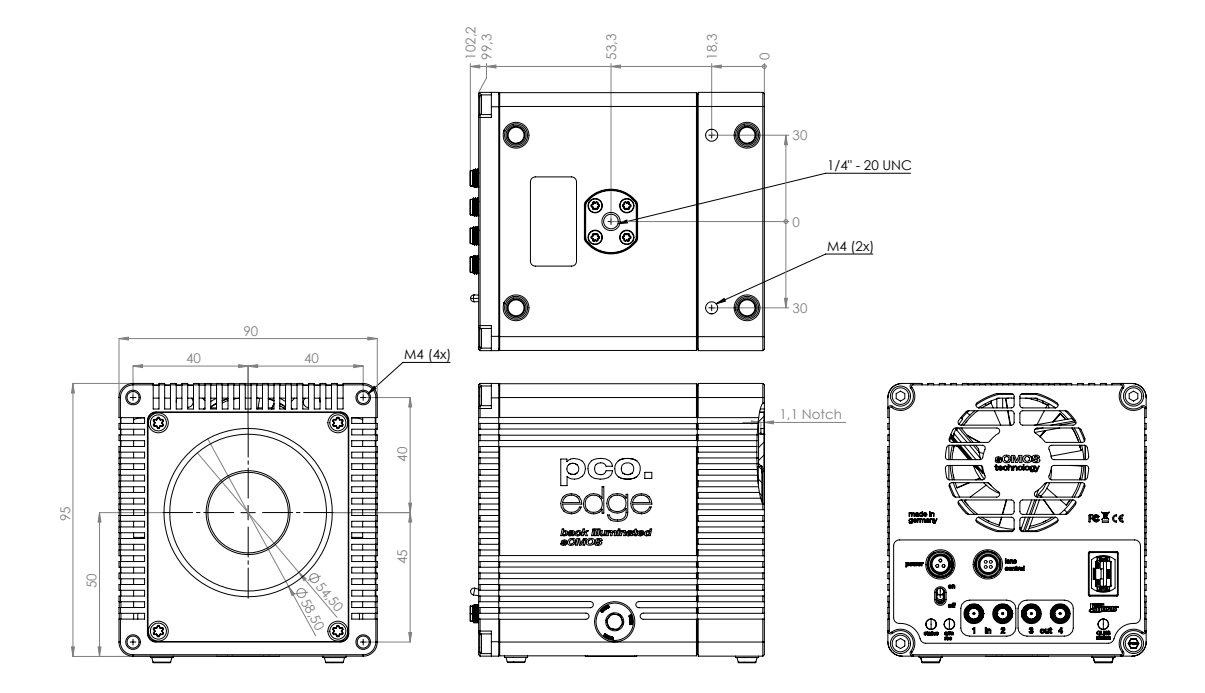

*Figure 6.1: outlines pco.edge 10 bi LT (all dimensions given in mm).*

For more questions, visit the manufacturer's website or contact your local representative. Detailed drawings, step files and 3D PDFs are available at <www.pco.de> or on request.

# **6.2 Mounting**

<span id="page-21-0"></span>The pco.edge 10 bi LT provides different options for mounting. Please make sure that the camera is mounted in a stable way to avoid vibrations, which might disturb image quality.

### **Bottom mounting**

The camera can be mounted via the thread at the bottom of the housing.

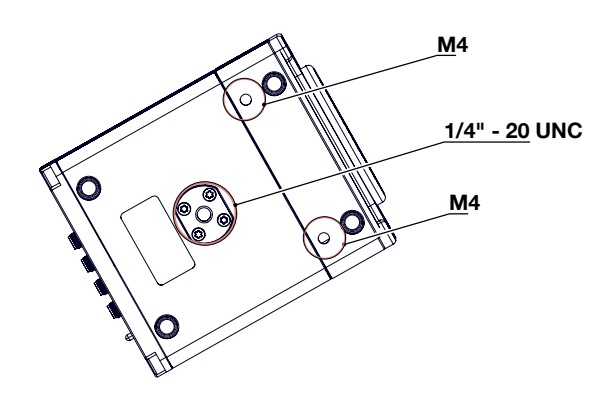

*Figure 6.2: bottom view of the camera (threads marked in red).*

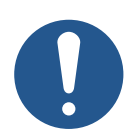

**CAUTION** Do not exceed the maximum recommended torque for the mounting screws. Maximum recommended torque for M4: 2.2 Nm; 1/4" - 20 UNC: 7 Nm

# **7 Software**

<span id="page-22-0"></span>The main camera control software **pco.camware** is the first choice to get started with the camera. It enables full control of all camera settings and makes image acquisition and storage very easy. Using different layouts, styles and features the user can customize it exactly to his needs.

The use case is in the field of microscopy: PCO cameras are also integrated in **µManager**.

To create an own application for the camera: PCO offers a wide range of Software Development Kits (SDK) for different programming languages, both for Windows and Linux. **pco.sdk** and **pco.recorder** are designed for **C**, **C++** and **C#** apps. With **pco.python**, **pco.matlab**, **pco.labview** and **pco.java** the user can control the camera in **python**, **matlab**, **labview** and **java** applications, respectively.

In case of using a different software: PCO cameras are also integrated in a variety of microscopy and high-speed software applications, like **FalCon eXtra**, **Leica LAS X Life Science**, **NIS-Elements**, **VisiView** and many more. Check the manufacturers homepage to find a list of all applications that support PCO cameras.

<span id="page-22-1"></span>The user can access and download the latest versions of all software products for free on the PCO [website.](https://www.pco.de/software)

# **7.1 Software requirements**

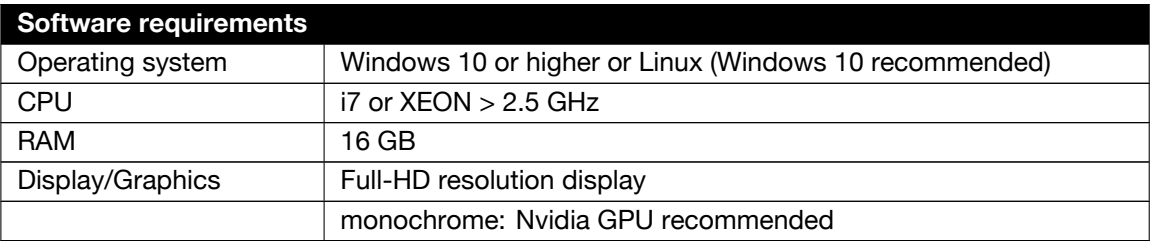

# **8 Specifications**

<span id="page-23-0"></span>The following technical details describe the camera and its features:

### **sCMOS image sensor** <sup>1</sup>

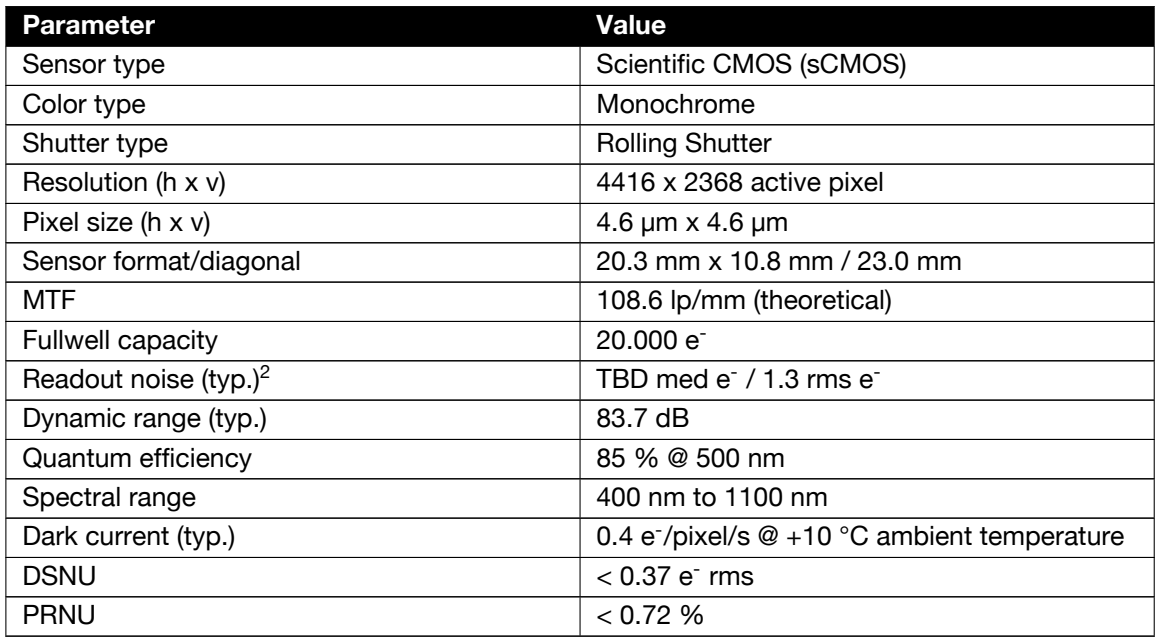

<sup>1</sup> Based on image sensor data sheet.

 $2$  The readout noise values are given as median (med) and root mean square (rms) values, due to the different noise models, which can be used for evaluation. All values are raw data without any filtering.

### **Camera system**

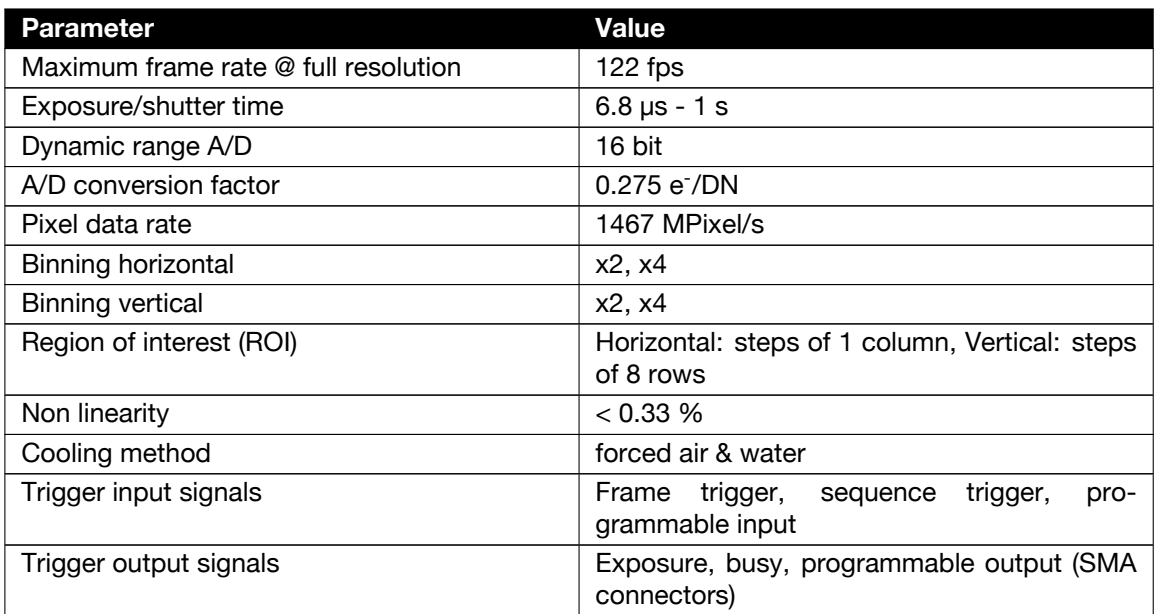

Continued on next page

Continued from previous page

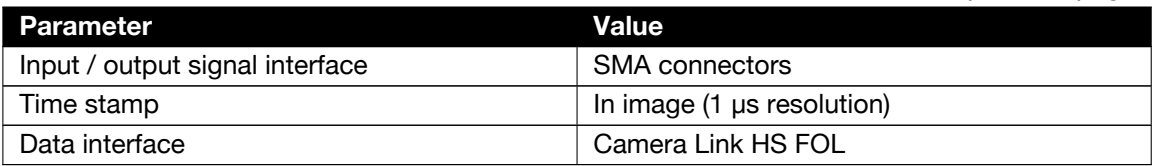

### **General**

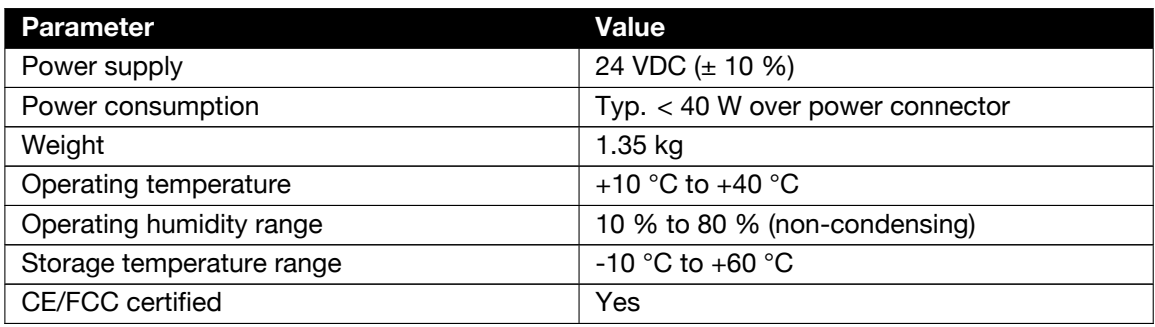

### **Frame rate table**

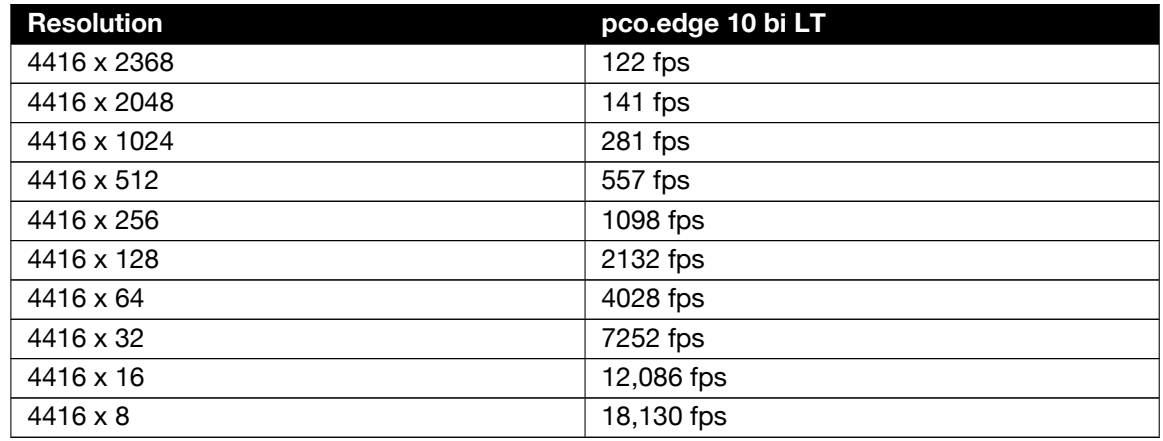

### **Typical resolutions**

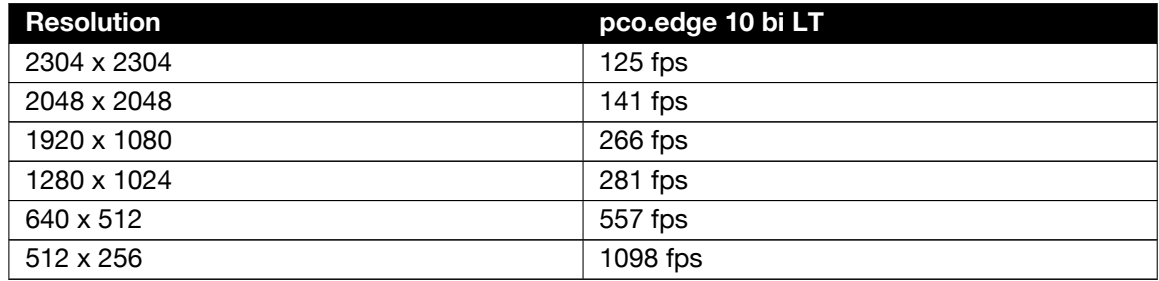

# <span id="page-25-0"></span>**Appendix**

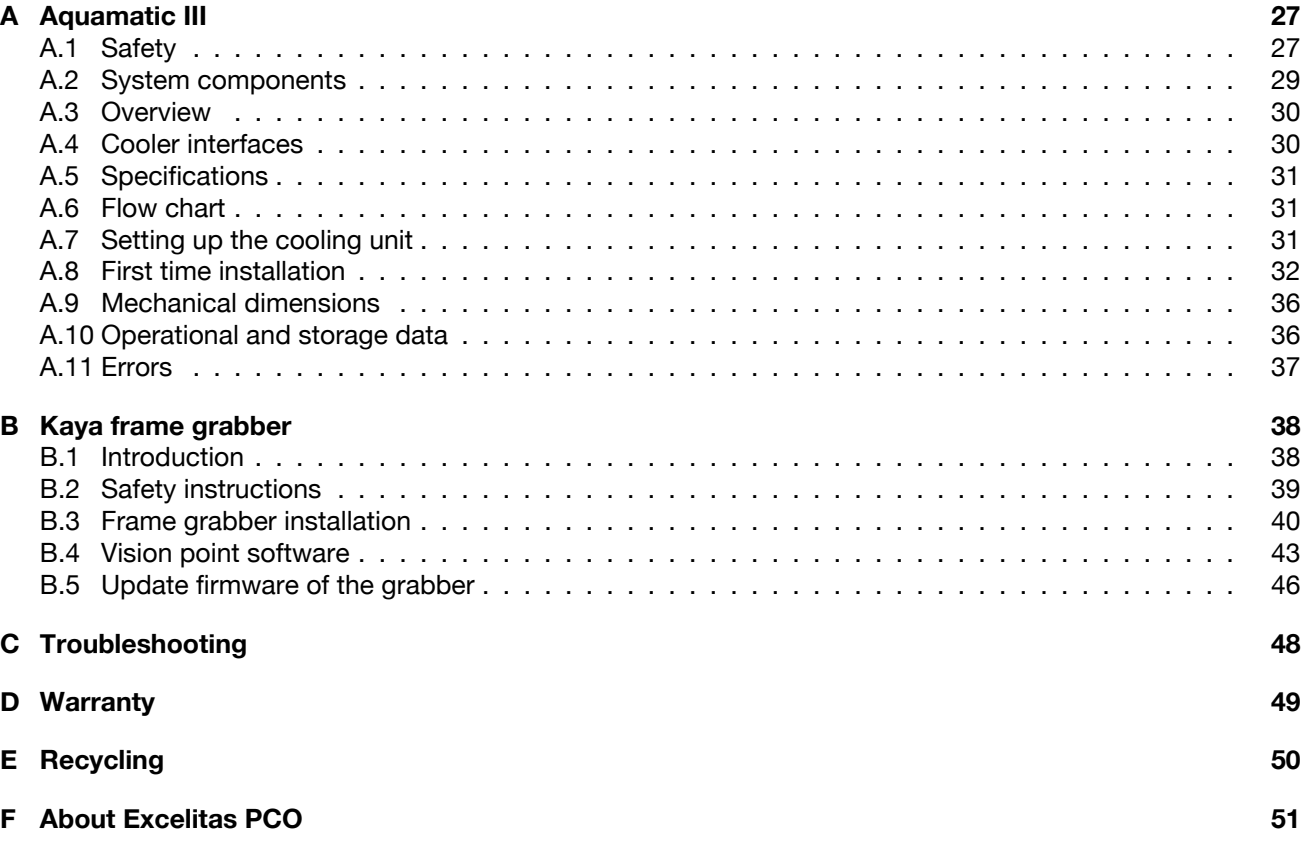

# **A Aquamatic III**

<span id="page-26-1"></span><span id="page-26-0"></span>The water cooling system pco.aquamatic III is the cooling option for all PCO cameras. This will be introduced to the user in the following chapter.

# **A.1 Safety**

### **Hazard warnings**

**H302** – Harmful if swallowed.

**H373** – May cause damage to organs through prolonged or repeated exposure.

### **Safety instructions**

**P101** – If medical advice is needed, have product container or label at hand.

- **P102** Keep out of reach of children.
- **P103** Read label before use.

**P260** – Do not breathe dust/fume/gas/mist/vapours/spray.

**P264** – Wash thoroughly after handling.

**P270** – Do not eat, drink or smoke when using this product.

**P301 + P312 + P330** – IF SWALLOWED: Call a POISON CENTER/doctor if you feel unwell. Rinse mouth.

**P501** – Dispose of contents/container to hazardous waste collection point.

**Protective gloves:** The glove Material must be impermeable and resistant to the product/ the substance/ the preparation/ the chemical mixture. Selection of the glove material can be given for the product/ the preparation/ the chemical mixture. Selection of the glove material on consideration of the penetration times, rates of diffusion and the degradation.

**Material of gloves:** The selection of the suitable gloves does not only depend on the material, but also on further marks of quality and varies from manufacturer to manufacturer. As the product is a preparation of several substances, the resistance of the glove material cannot be calculated in advance and has therefore to be checked prior to the application.

**Penetration time of glove material:** The exact break through time must be found out by the manufacturer of the protective gloves and has to be observed. When handling with chemical substances, protective gloves must be worn with the CE-label including four control digits. The quality of the protective gloves resistant to chemicals must be chosen as a function of the specific working place concentration and quantity of hazardous substances. For special purposes, it is recommended to check the resistance to chemicals of the protective gloves mentioned above together with the supplier of these gloves.

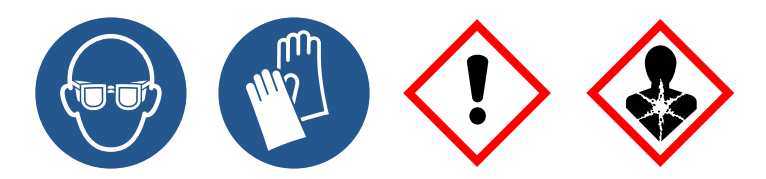

All these notes refer to the coolant Glysantin 50 %. Please also read the information the manufacturer provides in his documents.

This cooling system is a scientific measuring equipment and is designed for use by technicians, engineers, and scientists. The cooler may only be used according to the instructions of this manual. Provisions, limitations, and operating conditions stated in this manual must be respected. Unauthorized modifications and alterations of the device are forbidden for safety reasons.

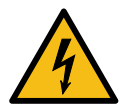

**DAMAGED POWER CABLE OR POWER PLUG:** Danger to life due to electric shock. Each time the cooler is used, check the power cable for damage.

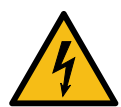

**ELECTRIC SHOCK WARNING DUE TO VOLTAGE PARTS INSIDE:** Risk of injury due to electric shock. Never slide any items through slits or holes into the cooler.

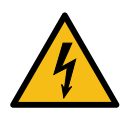

**MOISTURE:** Risk of injury due to electric shock if moisture enters the cooler. To avoid the risk of water condensation, protect the cooler against extreme changes of ambient temperature.

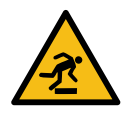

**TRIPPING HAZARD:** Risk of injury from tripping over loose cables. Never position the cable in a way that it could become a tripping hazard.

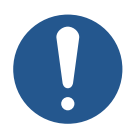

**HUMIDITY, DUST OR RADIATION:** Humidity, dust or X-rays could damage the cooler. Never operate the cooler in humid or dusty environments or in places with high levels of X-ray radiation.

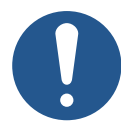

**SHOCK AND VIBRATION:** To avoid damaging the cooler, it must be firmly mounted and protected against strong shocks or vibrations. Use the cooler's mounting threads to secure it.

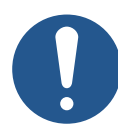

**LIQUIDS DAMAGE COOLER:** If liquids have penetrated the device: Switch the cooler off immediately, detach it from power and contact PCO's customer support.

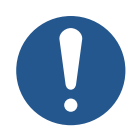

**DAMAGED COOLER HOUSING:** If the cooler has been dropped or the cooler's housing is damaged: Switch the cooler off immediately, detach it from power and contact PCO's customer support.

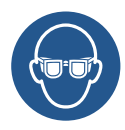

**TIGHTLY SEALED GOGGLES:** Wear eye/face protection.

# **A.2 System components**

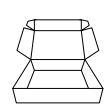

<span id="page-28-0"></span>The following standard components are included in your scope of delivery:

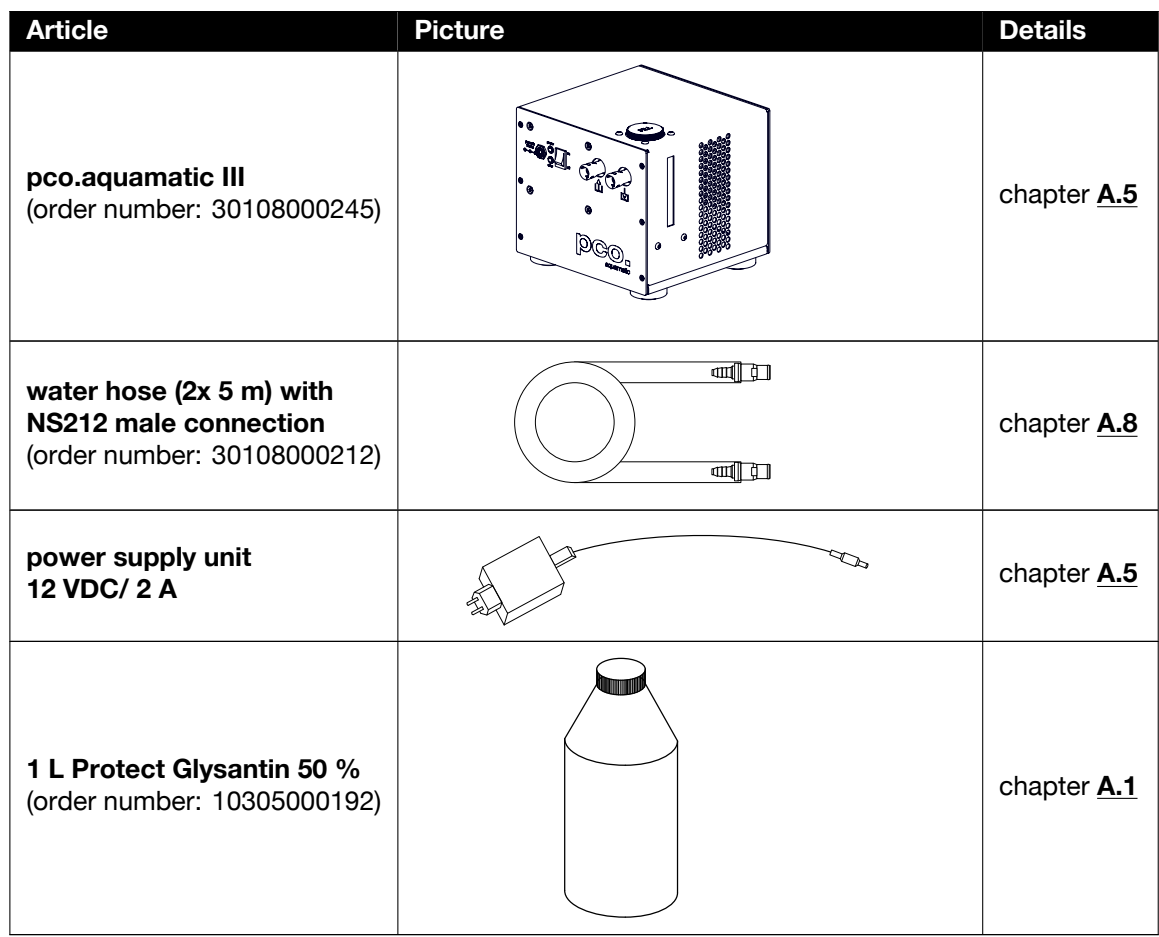

Please read the instructions given in this document carefully. It contains useful information and advice to operate the cooling system in the intended way. The pco.aquamatic III must be operated with the cooling fluid Protect Glysantin 50 %.

If there are any questions regarding the pco.aquamatic III, please feel free to contact PCO or the local representative.

### **A.3 Overview**

<span id="page-29-2"></span><span id="page-29-0"></span>The following chapter provides an overview of the pco.aquamatic III.

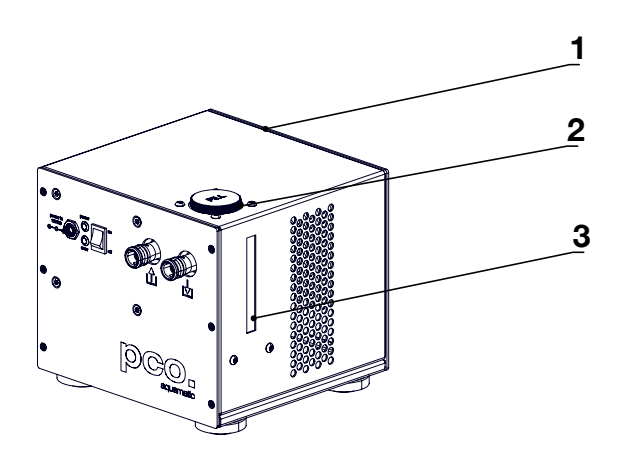

*Figure A.1: pco.aquamatic III overview.*

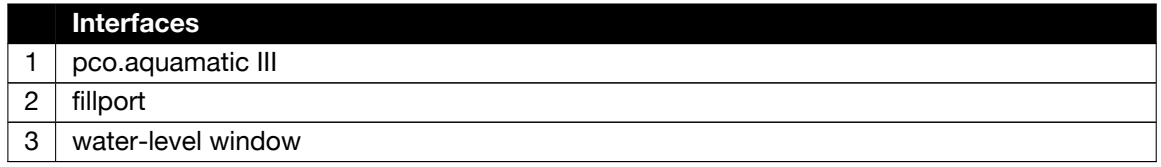

# **A.4 Cooler interfaces**

<span id="page-29-3"></span><span id="page-29-1"></span>The cooling unit is equipped with various connections and signaling interfaces, as shown below.

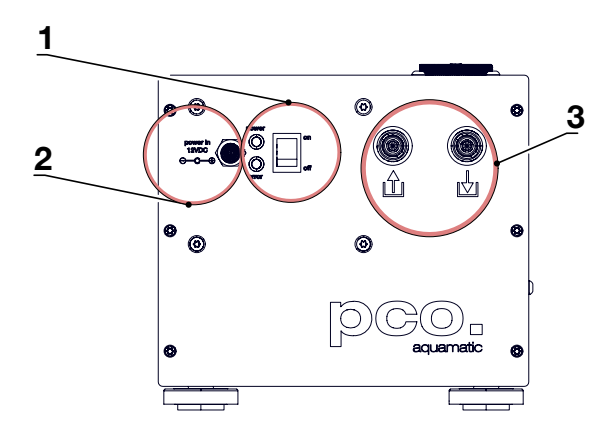

*Figure A.2: pco.aquamatic III front panel interfaces.*

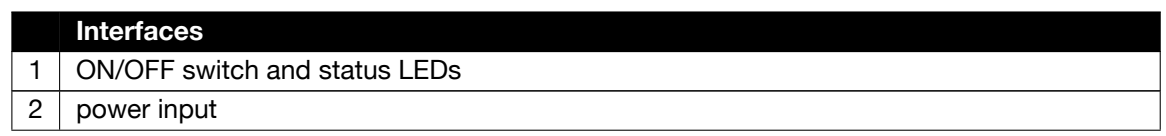

Continued on next page

Continued from previous page

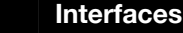

<span id="page-30-0"></span>3 water in- and outlet (2x G-1/8" thread)

# **A.5 Specifications**

The pco.aquamatic III is described by the following data:

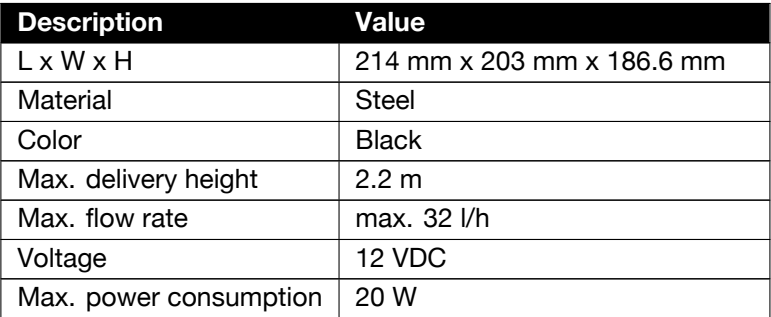

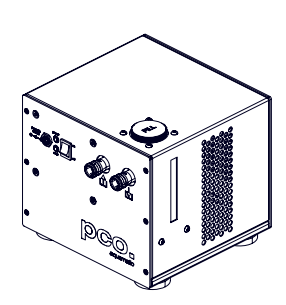

# **A.6 Flow chart**

<span id="page-30-1"></span>The arrows on the housing of the cooling unit indicate flow direction.

<span id="page-30-3"></span>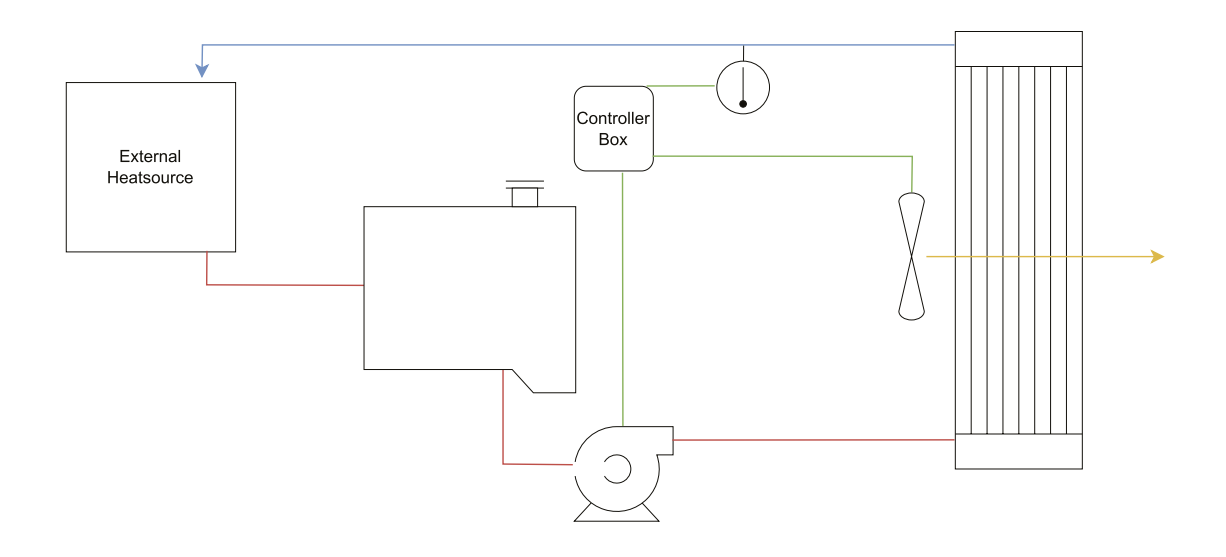

*Figure A.3: pco.aquamatic III flow chart.*

### **A.7 Setting up the cooling unit**

<span id="page-30-2"></span>Take care to place the unit on a flat and firm surface. Do not cover the cooling vents of the unit. Ensure free airflow around the pco.aquamatic III for maximum cooling performance. All tubes and <span id="page-31-1"></span>power cords need to run kink-free. The cooling container should have a clearance of 5 cm/ 2 inches when in use. Full performance cannot be guaranteed if this is not observed.

![](_page_31_Figure_3.jpeg)

*Figure A.4: pco.aquamatic III distances.*

<span id="page-31-0"></span>In case of problems with the coolant or if there is any need of help in operating or handling the coolant or the unit, contact PCO or local distributor.

### **A.8 First time installation**

In the following chapter the use of the pco.aquamatic III and the procedure will be explained. Normally no maintenance and almost no care is required. The coolant's level of the reservoir (water tank) should be checked before commissioning or every ten operating hours.

Only use Protect Glysantin 50 % for the pco.aquamatic III. Do not use or add any other coolant or normal water.

![](_page_31_Figure_9.jpeg)

### **NOTE**

The recommended service interval for the change of the coolant is four years.

Complete the following steps for a successful first-time installation.

**Follow steps 1-7**

![](_page_32_Picture_113.jpeg)

Continued on next page

![](_page_33_Picture_78.jpeg)

Continued from previous page

Continued on next page

### Continued from previous page

![](_page_34_Picture_70.jpeg)

The cooling liquid tank is full when liquid level is approximately 1-2 cm from the top of the tank. The integrated pump only works when the bump chamber is completely filled. To ensure this, move hoses or remove air by evacuating. The usable tank volume amounts 200 ml.

### **NOTE:**

The hose connectors are waterproof in not connected state. Maybe they lose one drop of cooling liquid from time to time. There is no need to empty the hoses while storing the camera system.

# **A.9 Mechanical dimensions**

 214 200 191 40  $\odot$  $\mathbb{G}$  $\mathbb{I}$ ŵ M  $\overline{a}$  168 186,6 G 6 ם ′ E  $\equiv$ 

<span id="page-35-2"></span><span id="page-35-0"></span>Following illustrations show the mechanical outlines of the pco.aquamatic III.

*Figure A.5: outlines of pco.aquamatic III (all dimensions given in mm).*

# **A.10 Operational and storage data**

<span id="page-35-1"></span>The following table shows the usage data to prevent any errors:

![](_page_35_Picture_119.jpeg)

# **A.11 Errors**

![](_page_36_Picture_122.jpeg)

<span id="page-36-0"></span>The pco.aquamatic III can display various errors. These are listed in the following table:

**If several errors occur in parallel, the signal priorities are as follows:**

Pump error: Priority 1 Fan error: Priority 2 Temperature error: Priority 3

# **B Kaya frame grabber**

<span id="page-37-1"></span><span id="page-37-0"></span>PCO asks you to carefully read and follow the instructions in this document. For any questions or comments, please feel free to contact us at any time.

### **B.1 Introduction**

### **KAYA KOMODO (II) FRAME GRABBER INSTALLATION**

This manual describes the installation of the *Kaya Komodo CLHS Frame Grabber* and *Kaya Komodo II CLHS Frame Grabber* for PCO cameras with CLHS FOL interface. For further description of the Kaya Frame Grabbers and Software see also the Kaya manuals. During PCO Software installation, CLHS FOL must be selected to access PCO cameras via Kaya Frame Grabbers.

### **Availability**

- pco.edge 4.2/5.5 with CLHS FOL interface
- pco.edge 10 bi LT with CLHS FOL interface
- pco.dicam C1
- dicam C4 (4x Camera Link HS interface)

### **Support**

- In case of errors please contact us at PCO:
- <support@pco.de>
- tel +49 9441 2005 0

### **System requirements**

- Please consider the following system requirements:
- PCIe slot x8 or x16
- Recommended: Gen 3 and 8 lanes (see chapter **4**)
- Windows 10 (64 bit)

# **B.2 Safety instructions**

### <span id="page-38-0"></span>**CLASS 1 LASER PRODUCT**

Risk of injury due to laser beam.

- Do not look into the laser beam or at direct reflexes.
- Do not point the laser beam at persons.
- Manipulations of the laser device are not allowed.

### **ELECTRIC SHOCK WARNING DUE TO VOLTAGE PARTS INSIDE**

Risk of injury due to electric shock.

• Always pull the main plug before opening the computer.

![](_page_38_Picture_11.jpeg)

![](_page_38_Picture_12.jpeg)

# **B.3 Frame grabber installation**

<span id="page-39-0"></span>Instructions for installing and testing the *Kaya Komodo (II) CLHS Frame Grabber* card. This card is required to be able to use a PCO camera with CLHS FOL interface. Installation must be performed by a technician, because high voltages can occur on the device.

### **ELECTRIC SHOCK WARNING DUE TO VOLTAGE PARTS INSIDE**

Risk of injury due to electric shock.

![](_page_39_Picture_6.jpeg)

• Always pull the main plug before opening the computer.

Install the latest Kaya Komodo package (Download approved version from our website). Only 64-bit computer systems are supported.

### **Follow these steps:**

**Step 1:** Shutdown your computer, open the computer case and install the frame grabber card.

**Step 2:** Start the Installation Executable: KAYA\_Vision\_Point\_Setup\_(version)\_Windows\_64.exe You can start a silent installation by calling the installation exe with command line parameters:

KAYA\_Vision\_Point\_Setup\_2021.1\_SP\_1\_Windows\_64.exe /SILENT /NORESTART /COMPONENTS="\*,!virtual\_com\_port"

**Step 3:** Select the proper folder on your computer.

### **Step 4:** Deselect *Virtual COM port for serial communication*.

**Step 5:** The frame grabber card should be displayed within the device manager. If the device is not shown this way, reinstall the driver.

<span id="page-39-1"></span>**Step 6:** Check the system requirements (chapter **[B.4](#page-42-0)**).

![](_page_39_Picture_17.jpeg)

*Figure B.1: Illustration of the Kaya frame grabber.*

<span id="page-40-0"></span>![](_page_40_Picture_37.jpeg)

*Figure B.2: Step 1 of the installation.*

<span id="page-40-1"></span>![](_page_40_Picture_38.jpeg)

*Figure B.3: Step 2 of the installation.*

<span id="page-41-0"></span>![](_page_41_Picture_2.jpeg)

*Figure B.4: Step 3 of the installation.*

# **B.4 Vision point software**

<span id="page-42-0"></span>Start the *Vision Point* application.

![](_page_42_Picture_4.jpeg)

After the installation is finished, open the Vision Point software and check the hardware information. First click *Create new project*.

<span id="page-42-1"></span>![](_page_42_Picture_109.jpeg)

*Figure B.5: Create a new project.*

Take a look at the *Project* tab. Click *Frame Grabber - Hardware Information*.

### **Check the following values:**

- Firmware version:
- Komodo II : 4.3.1 or higher
- Kommodo: 4.21.0 or higher
- PCIe generation: 3 (see *PCI Express Generation 2/3*)
- PCIe lanes: 8

<span id="page-43-0"></span>

| Project<br>Description<br><b>EM Frame Grabber</b> | 图 Cameras                   | a x  |
|---------------------------------------------------|-----------------------------|------|
| $Pz$ Search                                       |                             |      |
| <b>Feature Name</b>                               | Value                       | Save |
| $\blacktriangleright$ Hardware Information        |                             |      |
| Firmware version                                  | 4.3.1 (2021-07-19-14-42-11) |      |
| Firmware status                                   | 0k                          |      |
| Serial Number                                     | 420013                      |      |
| Device Revision                                   | 2                           |      |
| Maximum available links                           | 4                           |      |
| Device physical links                             | 4                           |      |
| PCle generation                                   | 3                           |      |
| PCIe lanes                                        | 8                           |      |
| Core Temperature                                  | 65                          |      |
| Maximum available cameras                         | 16                          |      |
| Min. PCIe generation required                     | 3                           |      |
| Min. PCIe lanes required                          | 8                           |      |
| Device status                                     | Ok                          |      |
| > Device Control                                  |                             |      |
| Frame Grabber I/O Control<br>≻                    |                             |      |
| <b>Extended Stream Features</b><br>≻              |                             |      |
| > System Monitor Control                          |                             |      |
| > Replay Control                                  |                             |      |

*Figure B.6: Edit a project.*

For proper operation, the Frame Grabber firmware must be updated to the versions listed above, see chapter **[B.5](#page-45-0)**.

### *PCI Express Generation 2/3:*

If the Frame Grabber is installed in a PCIe slot with only Gen2 capability and/or with only 4 PCIe lanes, memory bandwidth for image transfers is limited and images might be lost. Vision Point software will inform you if your system has limitations:

### <span id="page-44-0"></span>System messages  $\bullet$

09:20:14 {PCI 5:0:0} Komodo Fiber Frame Grabber is installed into PCI slot of generation 2, 8 lanes, minimum requirement for this device is generation 3, 8 lanes<br>09:20:14 Bandwidth of the device will be reduced<br>09:20:15 Ne

*Figure B.7: Vision Point - Error.*

# **B.5 Update firmware of the grabber**

<span id="page-45-0"></span>How to update the firmware of a the Kaya Komodo (II) CLHS Frame Grabber card.

#### **Step 1:** Select *Device Control - Firmware update...*.

**Step 2:** Select proper firmware update file.

**Step 3:** Click *Next* and wait until the update process is finished. *Do not unplug and/or switch off your computer during the update.*

<span id="page-45-1"></span>**Step 4:** Power down your computer. A restart is not sufficient.

![](_page_45_Picture_83.jpeg)

*Figure B.8: Step 1 Firmware update.*

<span id="page-45-2"></span>![](_page_45_Picture_84.jpeg)

*Figure B.9: Step 2 Firmware update.*

<span id="page-46-0"></span>![](_page_46_Picture_39.jpeg)

*Figure B.10: Step 3 Firmware update.*

<span id="page-46-1"></span>![](_page_46_Picture_40.jpeg)

*Figure B.11: Step 4 Firmware update.*

# **C Troubleshooting**

<span id="page-47-0"></span>If any questions or problems should arise, feel free to use the following options:

- Contact us via email: [support@pco.de](mailto:support@pco.de)
- Fill out the [support ticket](https://www.pco.de/support/contact-support/) on our website (Click [here](https://www.pco.cn/support/contact-support/) for the chinese version)
- Read the pco.troubleshooting manual for help with PCO software product

# **D Warranty**

<span id="page-48-0"></span>Excelitas PCO GmbH warrants the original purchaser for a period of two (2) full years, calculated from the date of purchase, that the equipment sold is free from defects in material and workmanship. In the event of a claim under this guarantee, the equipment is to be sent, including a description of the fault, to Excelitas PCO GmbH. Returned equipment will not be accepted without a ticket number, issued by the support team, [support@pco.de.](mailto:support@pco.de)

Follow shipping instructions provided by the service technician. The unit should be returned in its original packaging if possible. In the case of damage caused by wear and tear, careless handling, neglect, by the use of force or in the case of interventions and repairs not carried out by Excelitas PCO GmbH, the guarantee ceases to be valid. This guarantee may not form the basis for any claims for damages, in particular not for compensation of consequential damages. The warranty is not transferable.

# **E Recycling**

<span id="page-49-0"></span>![](_page_49_Picture_3.jpeg)

To dispose your camera, send it to **PCO** or take it to a local recycling center.

The camera and all its accessories include electronic devices, which contain materials harmful to the environment. These electronic devices must be recycled.

# **F About Excelitas PCO**

<span id="page-50-0"></span>PCO, an Excelitas Technologies® Corp. brand, is a leading specialist and Pioneer in Cameras and Optoelectronics with more than 30 years of expert knowledge and experience of developing and manufacturing high-end imaging systems. The company's cutting edge sCMOS and highspeed cameras are used in scientific and industrial research, automotive testing, quality control, metrology and a large variety of other applications all over the world.

The PCO® advanced imaging concept was conceived in the early 1980s by imaging pioneer, Dr. Emil Ott, who was conducting research at the Technical University of Munich for the Chair of Technical Electrophysics. His work there led to the establishment of PCO AG in 1987 with the introduction of the first image-intensified camera followed by the development of its proprietary Advanced Core technologies which greatly surpassed the imaging performance standards of the day.

Today, PCO continues to innovate, offering a wide range of high-performance camera technologies covering scientific, high-speed, intensified and FLIM imaging applications across the scientific research, industrial and automotive sectors.

Acquired by Excelitas Technologies in 2021, PCO represents a world renowned brand of highperformance scientific CMOS, sCMOS, CCD and high-speed cameras that complement Excelitas' expansive range of illumination, optical and sensor technologies and extend the bounds of our end-to-end photonic solutions capabilities.

![](_page_50_Picture_7.jpeg)

An Excelitas Technologies Brand

# **Appendix Figures**

![](_page_51_Picture_149.jpeg)

![](_page_52_Picture_0.jpeg)

An Excelitas Technologies Brand

telephone: fax: postal address:

email:

web:

+ 49 (0) 9441 2005 50 + 49 (0) 9441 2005 20 Excelitas PCO GmbH Donaupark 11 93309 Kelheim, Germany pco@excelitas.com www.pco.de www.excelitas.com

![](_page_52_Picture_6.jpeg)